# **Zebra Healthcare Scanners**

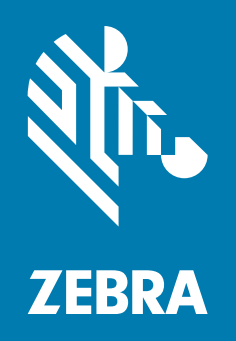

# **Configuration and Quick Setup Guide** Cerner

ZEBRA and the stylized Zebra head are trademarks of Zebra Technologies Corporation, registered in many jurisdictions worldwide. All other trademarks are the property of their respective owners. © 2021 Zebra Technologies Corporation and/or its affiliates. All rights reserved.

Information in this document is subject to change without notice. The software described in this document is furnished under a license agreement or nondisclosure agreement. The software may be used or copied only in accordance with the terms of those agreements.

For further information regarding legal and proprietary statements, please go to:

SOFTWARE: [zebra.com/linkoslegal](http://www.zebra.com/linkoslegal) COPYRIGHTS: [zebra.com/copyright](http://www.zebra.com/copyright) WARRANTY: [zebra.com/warranty](http://www.zebra.com/warranty) END USER LICENSE AGREEMENT: [zebra.com/eula](http://www.zebra.com/eula)

# **Terms of Use**

#### **Proprietary Statement**

This manual contains proprietary information of Zebra Technologies Corporation and its subsidiaries ("Zebra Technologies"). It is intended solely for the information and use of parties operating and maintaining the equipment described herein. Such proprietary information may not be used, reproduced, or disclosed to any other parties for any other purpose without the express, written permission of Zebra Technologies.

#### **Product Improvements**

Continuous improvement of products is a policy of Zebra Technologies. All specifications and designs are subject to change without notice.

#### **Liability Disclaimer**

Zebra Technologies takes steps to ensure that its published Engineering specifications and manuals are correct; however, errors do occur. Zebra Technologies reserves the right to correct any such errors and disclaims liability resulting therefrom.

#### **Limitation of Liability**

In no event shall Zebra Technologies or anyone else involved in the creation, production, or delivery of the accompanying product (including hardware and software) be liable for any damages whatsoever (including, without limitation, consequential damages including loss of business profits, business interruption, or loss of business information) arising out of the use of, the results of use of, or inability to use such product, even if Zebra Technologies has been advised of the possibility of such damages. Some jurisdictions do not allow the exclusion or limitation of incidental or consequential damages, so the above limitation or exclusion may not apply to you.

# **Publication Date**

March 5, 2021

# **Introduction**

This Quick Setup Guide is intended to be used for initial configuration testing of the most common settings in the Zebra healthcare scanners for Cerner. Refer to the scanner's Product Reference Guide and Zebra's free 123Scan utility for a comprehensive list of all available configuration settings.

For more information on 123Scan, go to: zebra.com/123Scan.

For the scanner's Product Reference Guide, go to: **zebra.com/support.** 

# **Useful Barcodes**

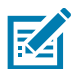

**NOTE**: An asterisk (\*) indicates the default setting.

### **Cerner Configurations**

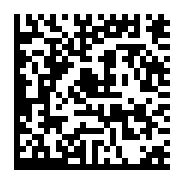

**Millennium Data + TAB**

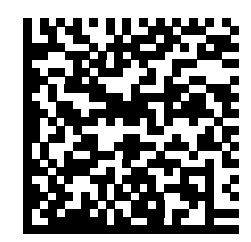

**HNA Data + ENTER**

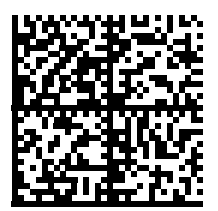

**CareAware and PowerChart Specimen Collection ALT [ + Data + TAB**

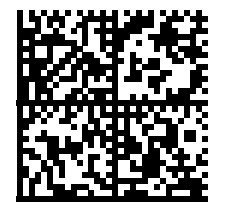

**Pharmacy Replace <GS> with | Note: <GS> is Group Separator and | is pipe.**

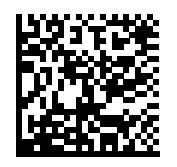

**Blood Bank Enable Codabar and set minimum character length to 3, ISBT-128, and ISBT Concatenation**

## **Picklist Mode**

Scan one of the following barcodes to select a Picklist Mode. In this mode, you can pick out and decode a barcode from a group of barcodes that are printed close together by placing the aiming pattern on the barcode you want to decode.

- **Enable Picklist Mode in Hand-held Mode** Only decode the barcode under the Aiming Dot.
- **Disable Picklist Mode Always** (default) Decode any found barcode.

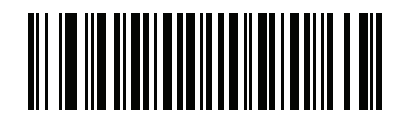

**Enable Picklist Mode in Hand-held Mode**

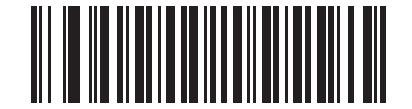

**\* Disable Picklist Mode Always**

### **Hands-Free Mode**

Scan one of the following bar codes to enable or disable the Hands-free mode:

- **Enable Hands-free Mode** (default) The scanner auto-triggers when it is in the Intellistand.
- **Disable Hands-free Mode** The scanner must be hand-triggered.

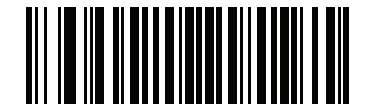

**\* Enable Hands-free Mode**

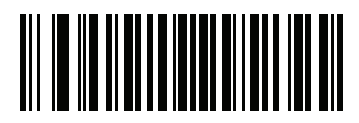

**Disable Hands-free Mode**

# **ISBT Blood Bag Concatenation**

Select an option for concatenating pairs of ISBT code types:

- **Enable ISBT Concatenation** (default) Two ISBT barcodes are required for decode.
- **Disable ISBT Concatenation** ISBT barcodes are decoded as individual barcodes.
- **Autodiscriminate** If a pair of ISBT barcodes is present, the scanner concatenates the barcodes. Or else, a single barcode is transmitted.

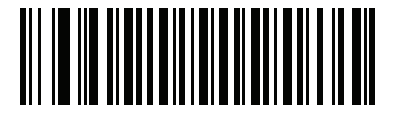

**\* Enable ISBT Concatenation**

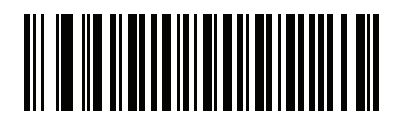

**Disable ISBT Concatenation**

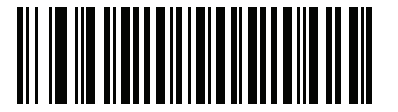

**Autodiscriminate ISBT Concatenation**

# **Lamp Mode**

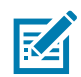

**NOTE**: This parameter is applicable to the CS60-HC and DS8178-HC with CR8178-PC cradle only.

This parameter enables or disables the Lamp Mode feature.

- **Enable Lamp Mode without Scanning** (default) Press the PAGE button on the cradle to turn on the Lamp.
- **Disable Lamp Mode** The Lamp Mode is disabled.

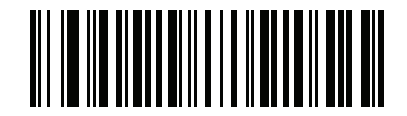

**\* Enable Lamp Mode without Scanning**

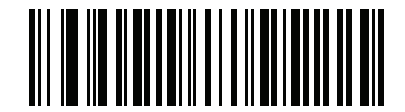

**Disable Lamp Mode**

#### **Set Factory Defaults**

Scan the **Set Factory Defaults** barcode below to eliminate all custom default values and set the digital scanner to factory default values.

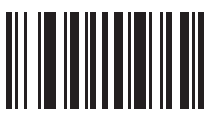

**Set Factory Defaults**

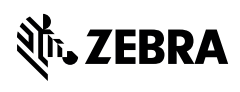

www.zebra.com